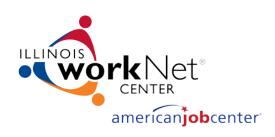

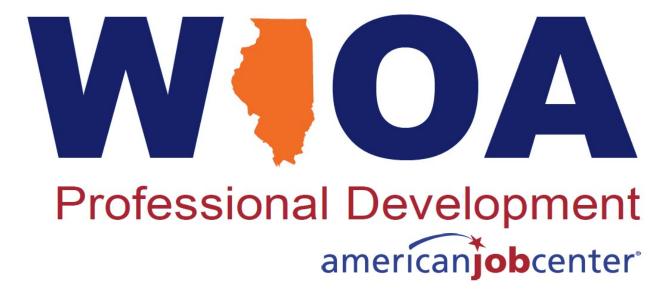

# Connecting With Clients/Students Using Remind & Zoom

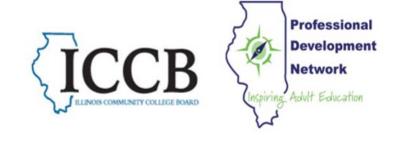

April 29, 2020

Anita Kerr,
Illinois Professional Development Network

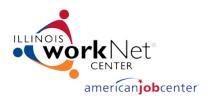

### Speaker:

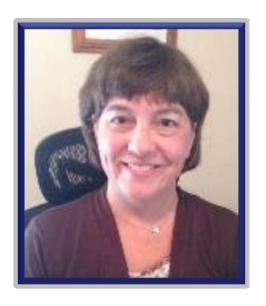

Anita Kerr

Central Illinois Adult Education Service
Center
Illinois Professional Development
Network

aj-kerr3@wiu.edu

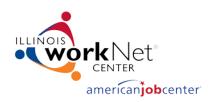

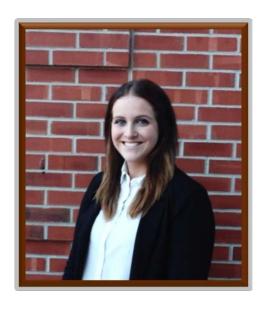

Kiersten Sheary
Illinois Center for Specialized
Professional Support
Illinois State University

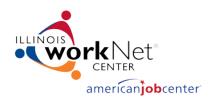

# Where is Your Local Area?

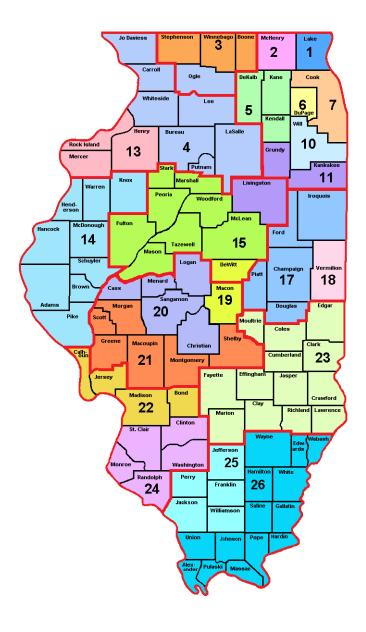

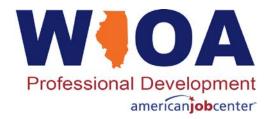

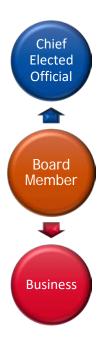

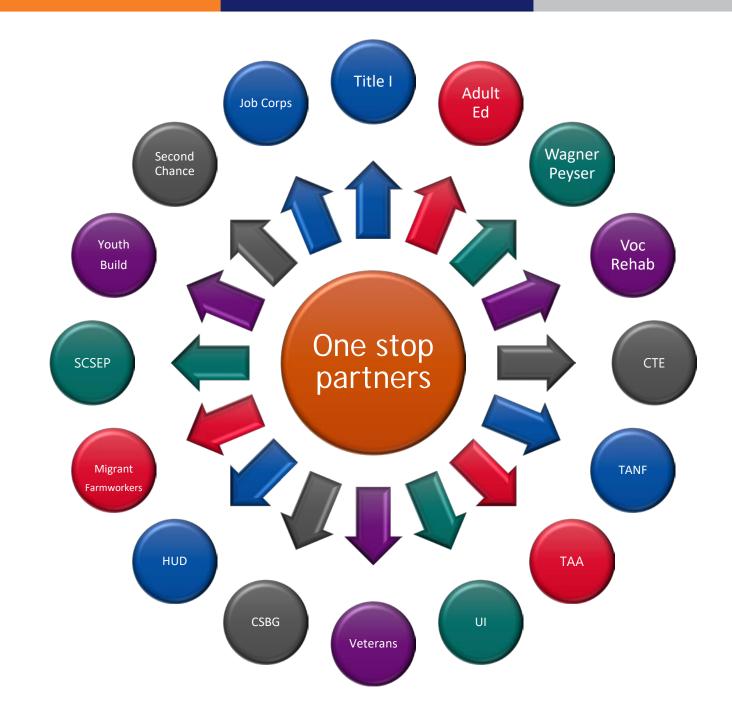

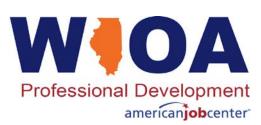

# Your clients need support – and so do you!

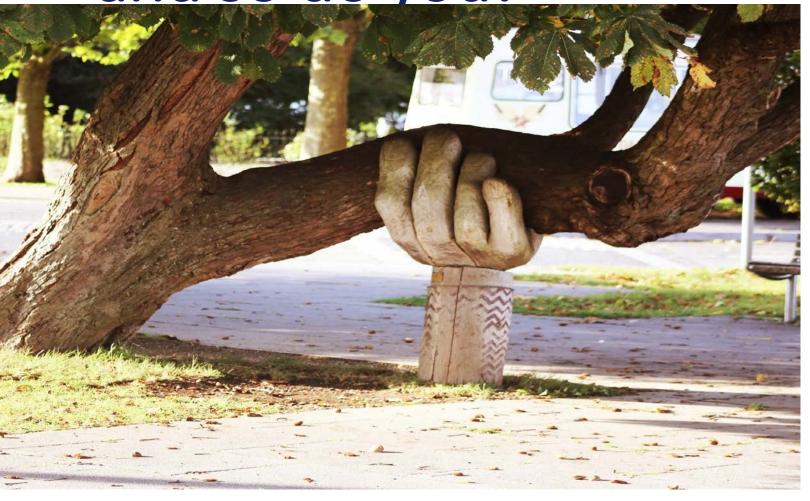

# Remember When?

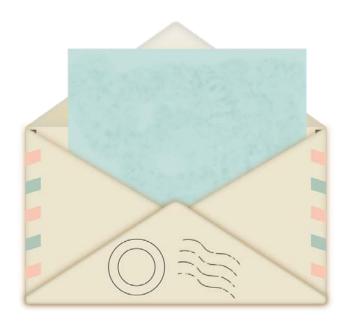

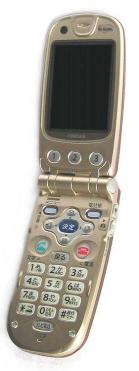

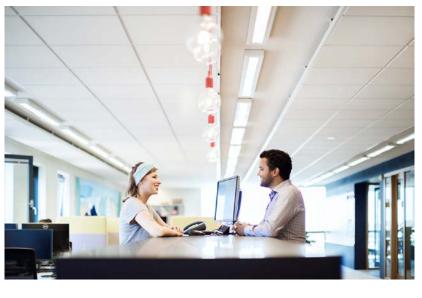

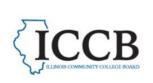

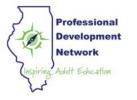

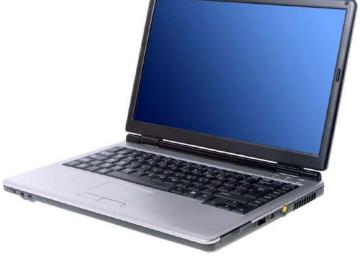

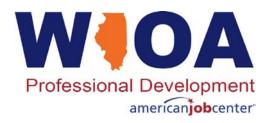

# Connecting with people has changed!

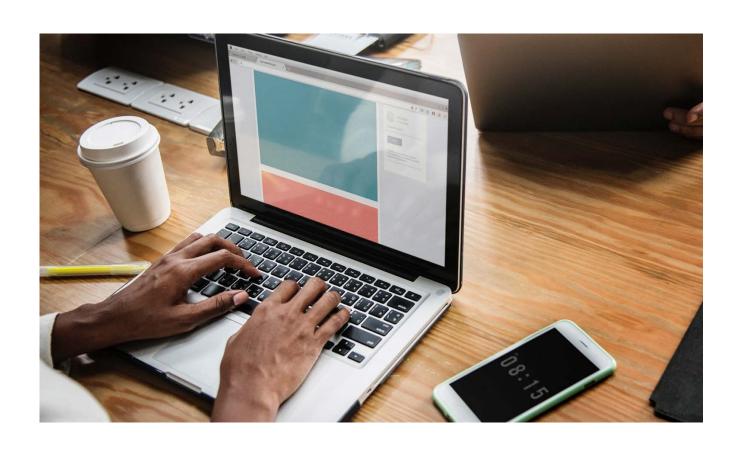

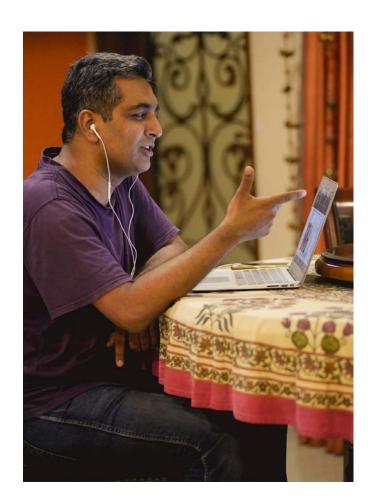

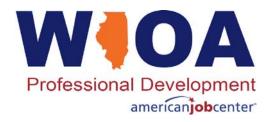

#### **Objectives**

- Learn about 2 platforms to connect with clients
- Learn strategies to maximize platform capabilities

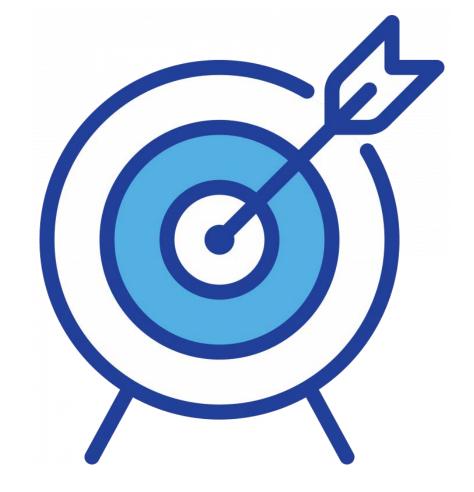

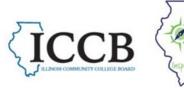

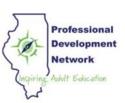

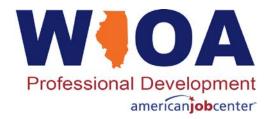

# REMIND.COM

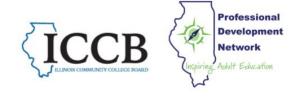

#### What is Remind?

Communication platform to communicate with people via text or email without using your personal information.

#### How does messaging work?

Message a whole group, small groups, or individuals.

#### How do you start using it?

Go to Remind.com and set up a free account with an email address or phone number.

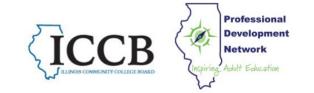

### Create a class Class name Reading 2020 Edit icon Class code adh4agd School Not affiliated with a school Your free Remind account includes announcements to up to 10 classes with 150 people each. Learn more

I will only message people 13 or older

It's okay if students are under 13. We'll ask for a parent's email address to keep everyone in the loop.

Create

- Name your 'class'
- Select an icon
- Select 'not affiliated with a school'
- Class code populates automatically

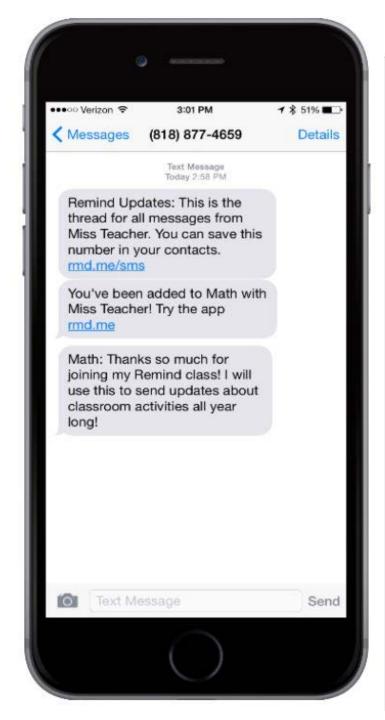

#### Enter contacts or copy/paste from a spreadsheet

Copy and paste directly from 🖥 Google Sheets or 💵 Microsoft Excel.

Students Parents Teachers

|   | Student name | Phone or email          |
|---|--------------|-------------------------|
| 1 | Student name | Phone or email required |
| 2 | Student name | Phone or email required |
| 3 | Student name | Phone or email required |
| 4 | Student name | Phone or email required |
| 5 | Student name | Phone or email required |

Add people

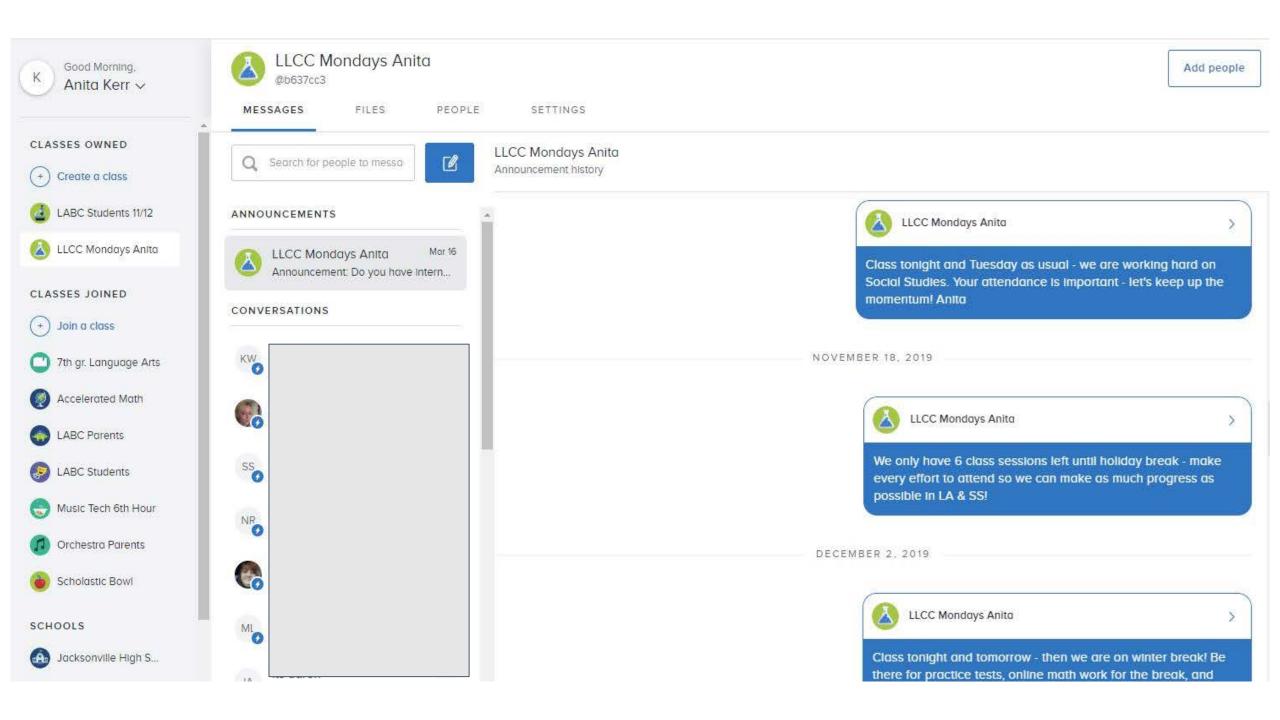

# Sending Messages

Type 140 characters per class message

Attach files or video as needed

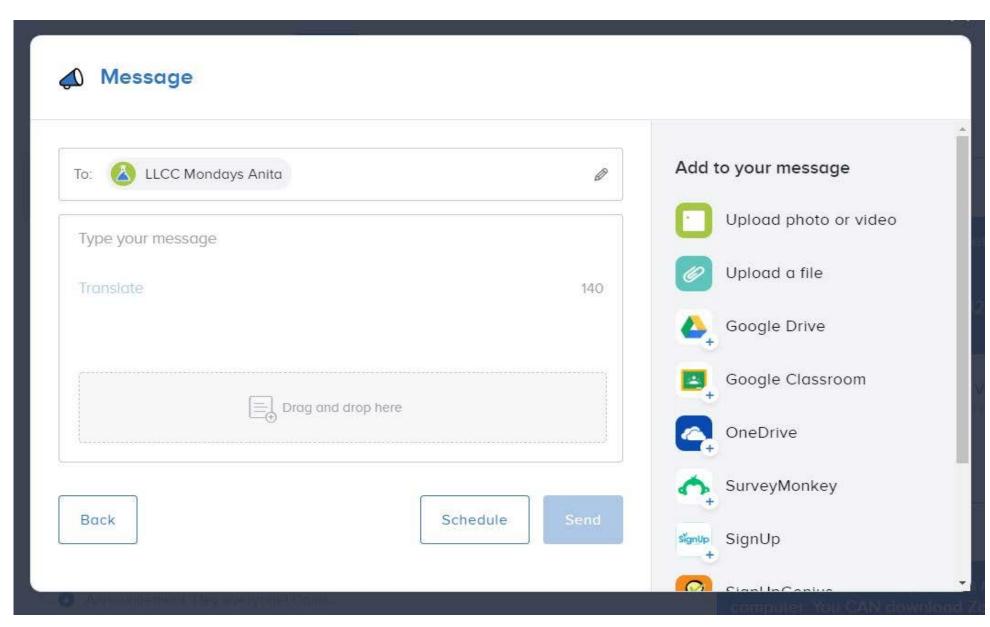

# Participant Messaging

Under Settings, allow participants in class to:

message each other OR message only you

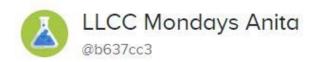

MESSAGES

FILES

PEOPLE

SETTINGS

by

| .200/1020       | 1.1220                             |                     |                             |          |
|-----------------|------------------------------------|---------------------|-----------------------------|----------|
| Class settin    | ıgs                                |                     |                             |          |
| Class visibi    | lity                               |                     |                             |          |
| This class wi   | ill appear in class                | s search and on you | ır profile.                 |          |
| Require app     | proval to join                     |                     |                             |          |
|                 | who you add or<br>will be approved |                     | e to join this class. Anyor | ne added |
| Participant mes | saging                             |                     |                             |          |
| Choose how part | icipants see and                   | message others in   | the class.                  |          |
|                 |                                    |                     |                             |          |

Role-based

Students can only message students; parents can only message parents.

All participants in the class can message each other.

Off

Participants can only message class owners and can't see others in the class.

## Office Hours

Profile Notification preferences App integrations Widgets Message history Archived classes

#### Office hours

Let people know the best times to reach you.

Day(s) Time

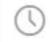

7:00 AM

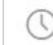

7:00 PM

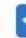

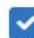

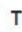

Blocked users

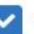

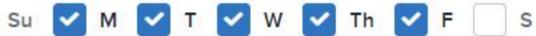

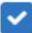

Turn off office hours

# Create a Group Conversation

Message up to 9 people in a separate group - everyone sees each other's responses

#### Create a group conversation

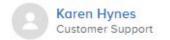

You can have a group conversation with up to 9 other people at once. When you send a message in your group conversation, all participants will see one another as well as the responses. This type of message is popular for group or class assignments.

Follow the steps below to create a group conversation on the specific device you're using:

| Web                                                  | iOS                                            | Android                                   |
|------------------------------------------------------|------------------------------------------------|-------------------------------------------|
| Click the                                            | 1 Tap the                                      | 1 Tap the                                 |
| Compose Icon                                         | Compose Icon 🕝                                 | Compose icon                              |
| Scroll down and                                      | 2 Scroll down and                              | 2 Select Group                            |
| click on <b>Create New</b> under <i>Recent Group</i> | click on <b>Create</b> New under <i>Recent</i> | Conversation                              |
| Conversations                                        | Groups                                         | Select participants     or add them using |
| Select participants                                  | 3 Select participants                          | the                                       |
| or add them using                                    | or add them using                              | TO: field                                 |
| the<br>TO: field                                     | the<br>TO: field                               |                                           |

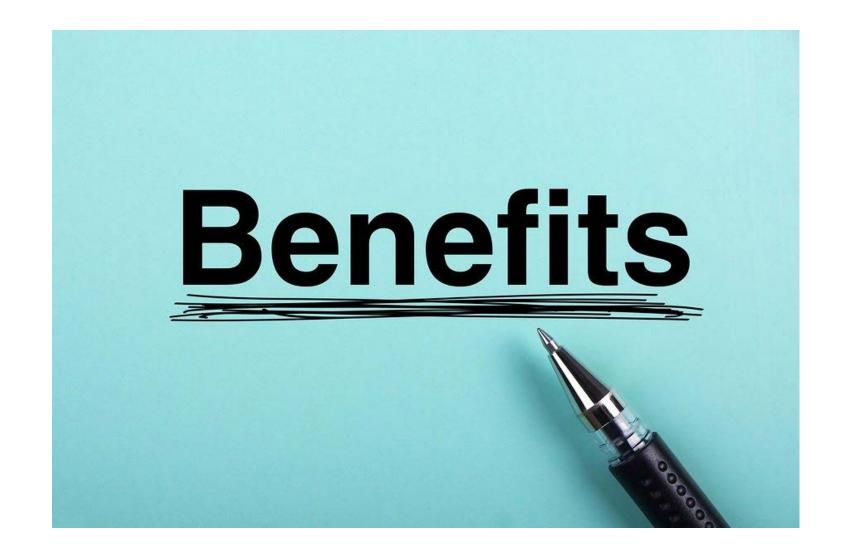

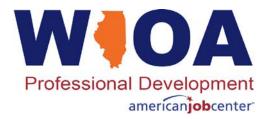

# ZOOM

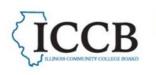

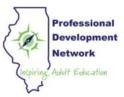

# What is Zoom? An online platform for virtual meetings, webinars, and conferences

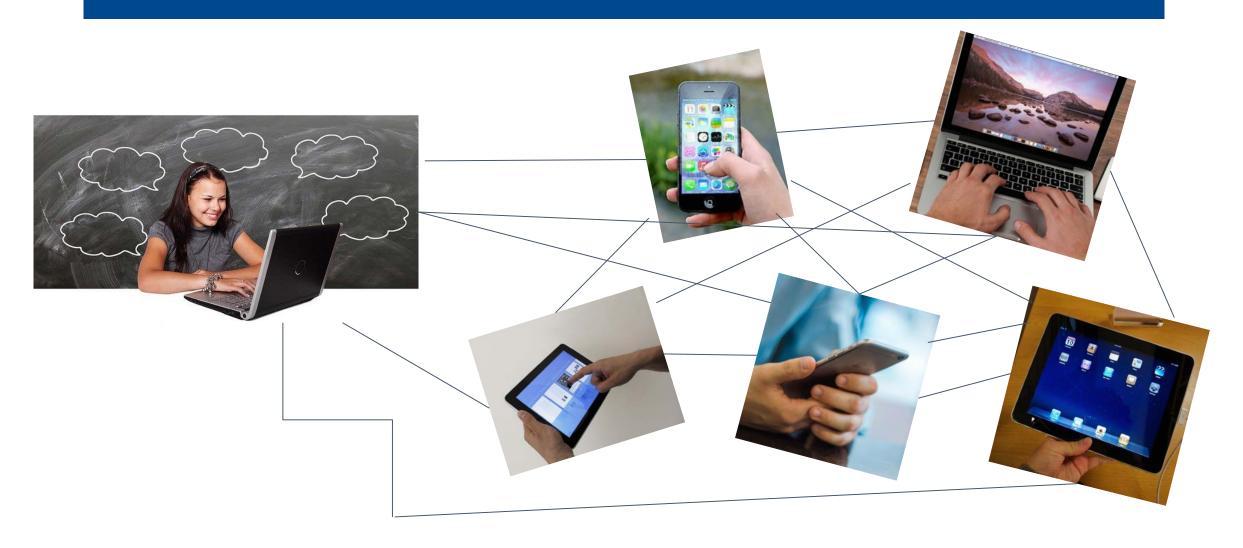

#### How do I get started with Zoom?

- Set up a Zoom account
  - https://www.youtube.com/watch?v=JIRfIUH8ENw
- Schedule your first meeting
  - https://www.youtube.com/watch?v=XhZW3iyXV9U
- Send link to participants using Remind, email, etc.

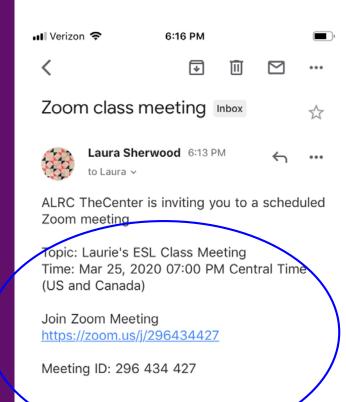

# Setting up a new account

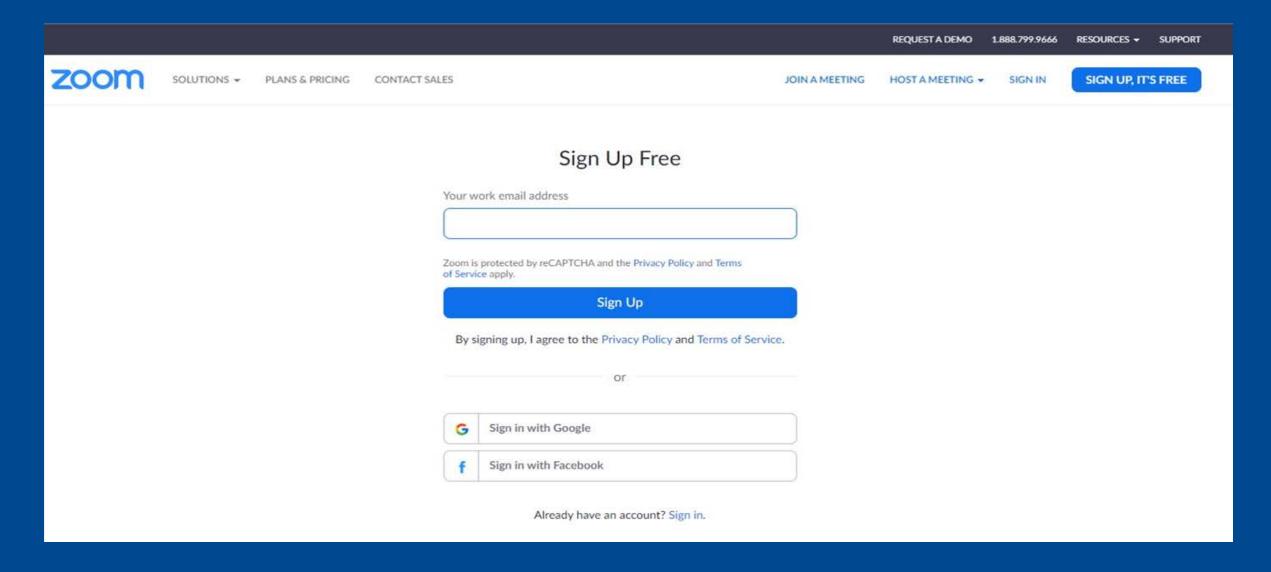

# Setting up a new meeting

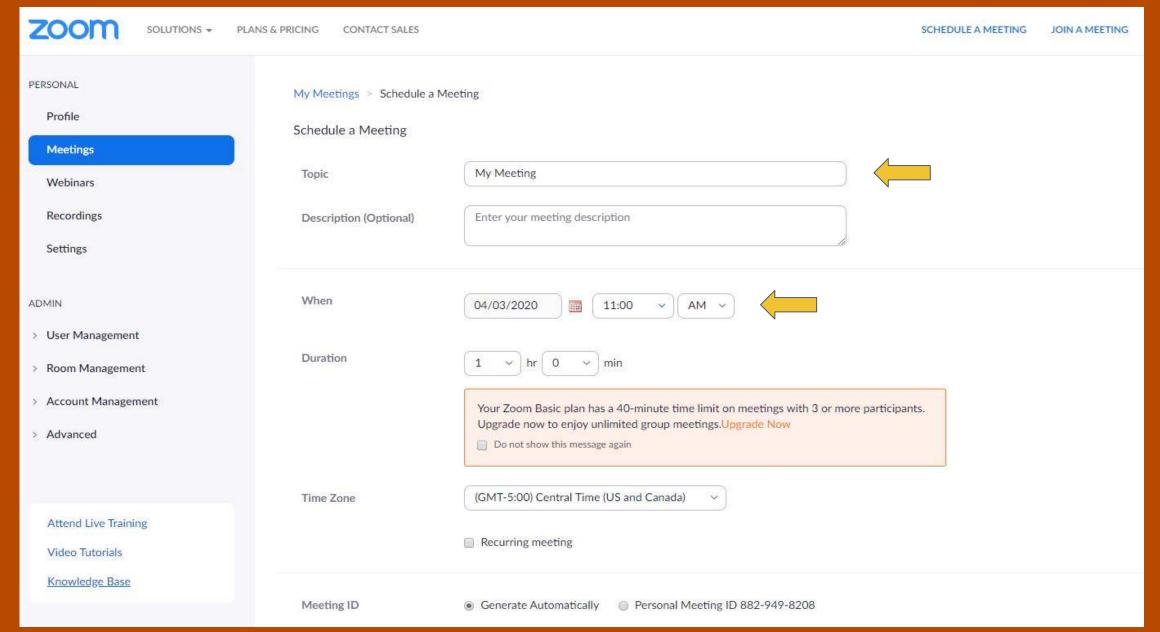

### How do I get started with Zoom?

- Run a practice meeting with a friend or colleague first.
- Open your Zoom account and start the meeting. Be sure your audio and video are on.
- Welcome clients as they enter (or as you admit them).

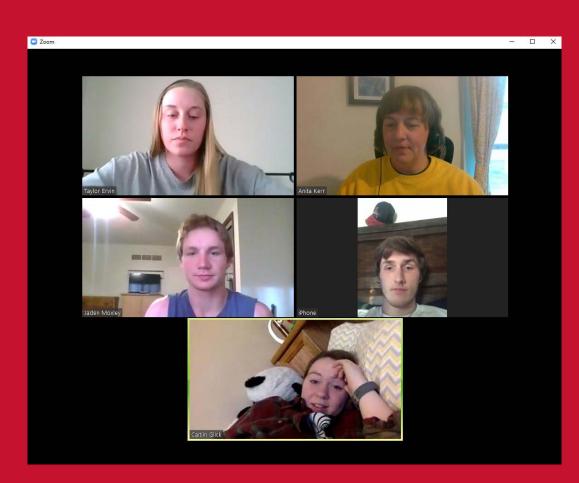

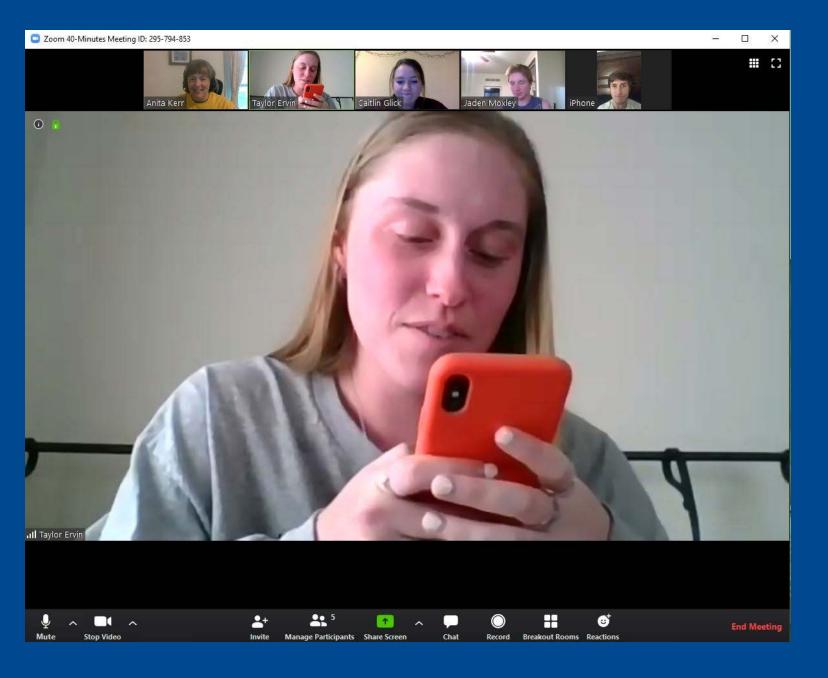

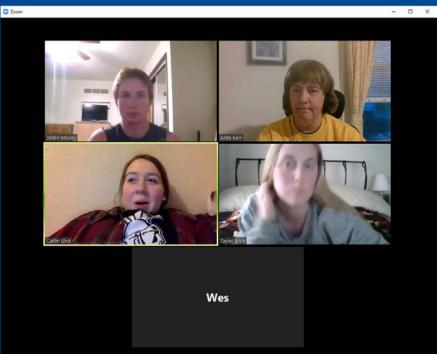

#### The First Time on a Mobile Device

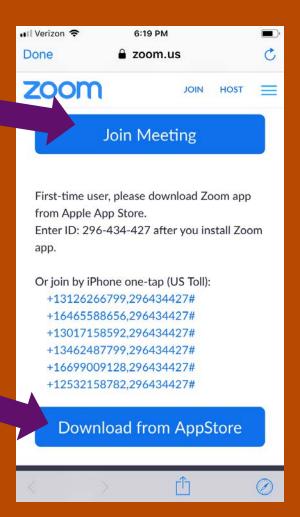

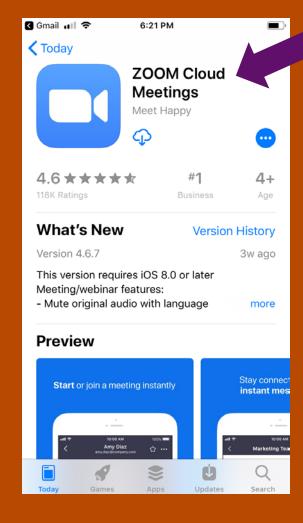

# Once the App is Installed

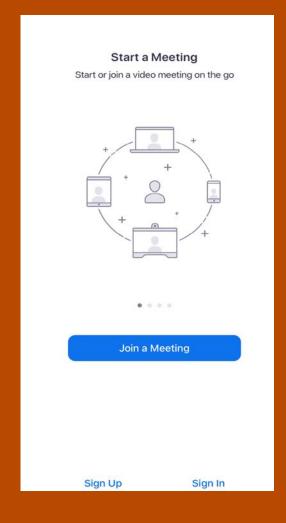

### Zoom Control Bar for Host

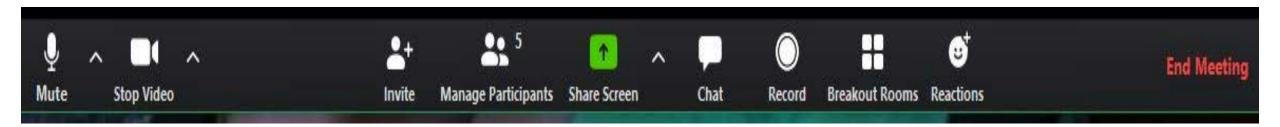

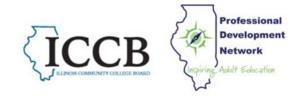

# Breakout Rooms

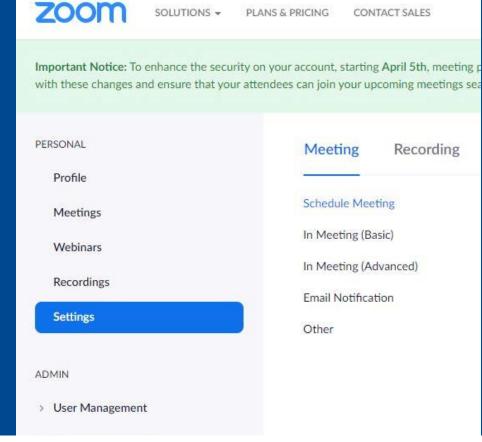

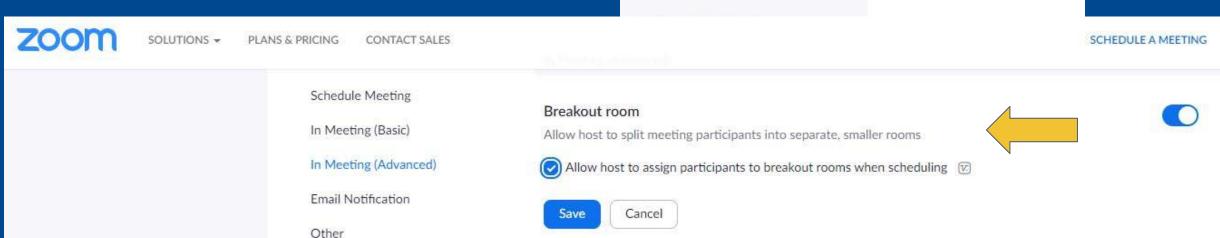

# Avoid "Zoom-bombing"

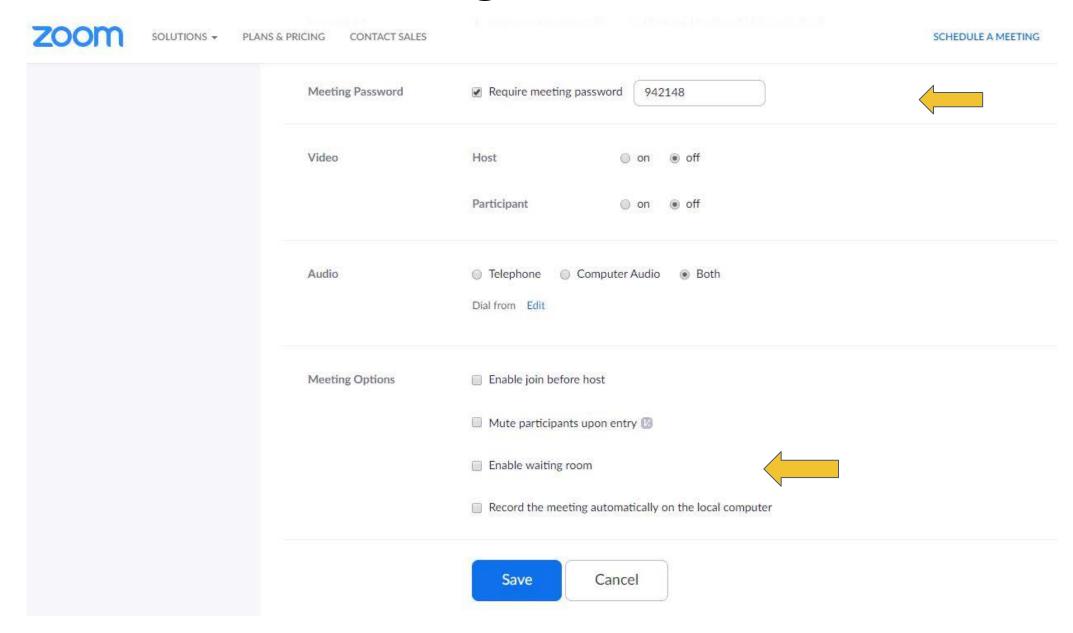

# Zoom Help

- Zoom Support on Website
- 2. Youtube Videos
- Google Search -(Ex: How do I start a Zoom Meeting?)

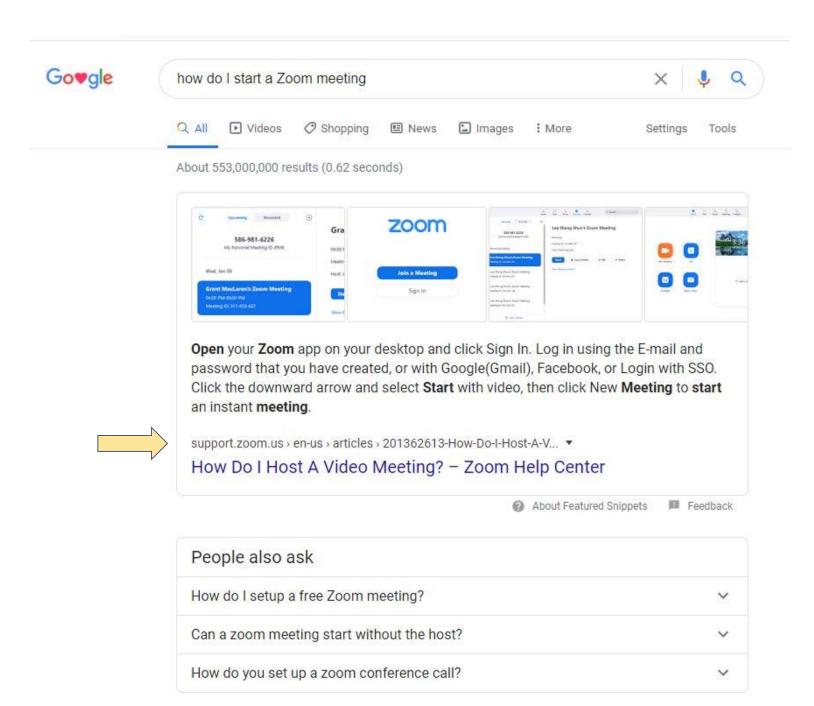

# We are here to support you!

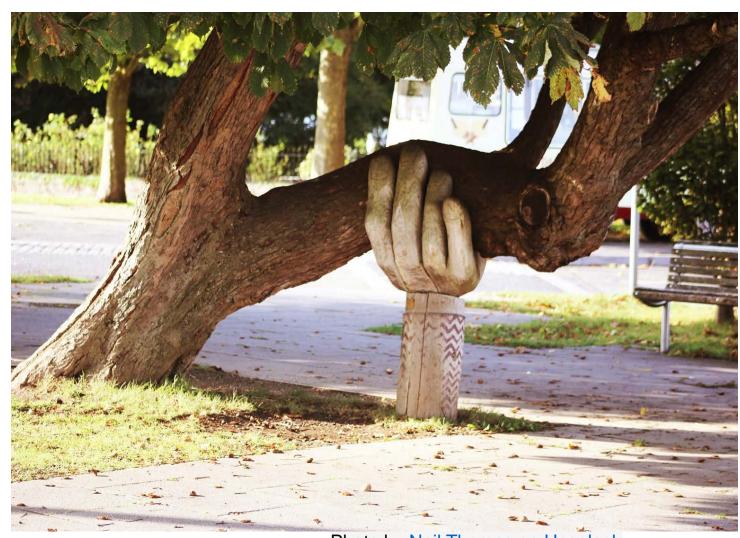

Keep apprised of upcoming distance learning opportunities by visiting

excellenceinadulted.com

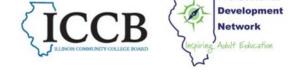

Professional

Photo by Neil Thomas on Unsplash

#### Excellence in Adult Education PD Portal

#### Illinois Adult Education: What You Need to Know

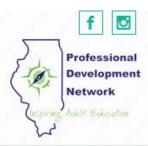

Home ICCB News PD Providers PD Offerings v Resources Students v Upcoming PD Discussion Forums

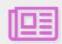

#### ICCB/Adult Education News

View the latest announcements, news and updates

Learn more

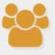

# Professional Development

List of PD opportunities for administrators and teachers

Learn more

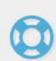

#### NEW Distance Learning Resources

View a revised list of digital and print resources for adult educators

Learn more

#### Excellence in Adult Education PD Portal

#### Illinois Adult Education: What You Need to Know

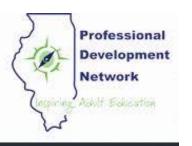

Home ICCB News PD Providers PD Offerings v Resources Students v Upcoming PD Discussion Forums

Home Resources

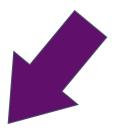

#### Resources

Click on links below to view the online resources for adult educators in Illinois.

**NEW Distance Learning Resources** 

Webinars

Top 10 Resources to Get You Started with Adult Education Distance Learning

**Adult Education Discussion Boards** 

LINCS Resource List for Digital/Virtual Instruction

Publisher Information - Suggested Software for Online Curriculum

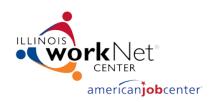

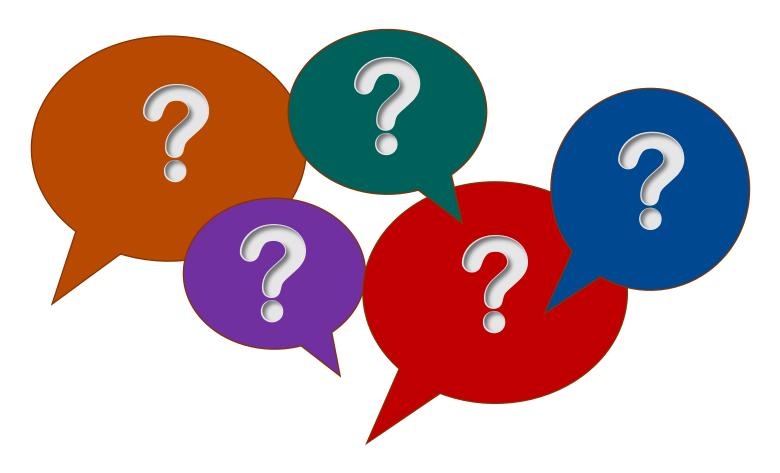

Questions?

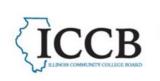

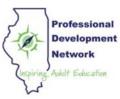

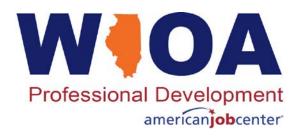

# Anita Kerr aj-kerr3@wiu.edu

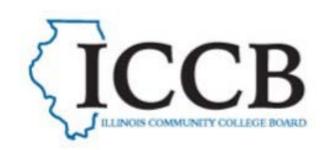

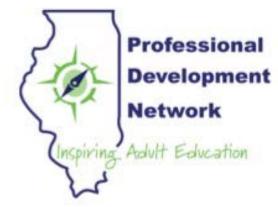

Illinois Adult Education Professional Development Network

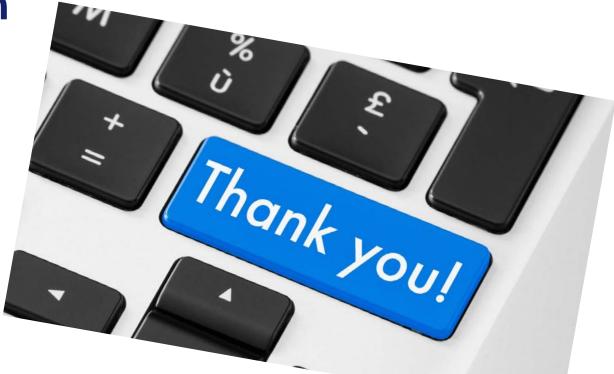